## Πως θα κάνω κατηγοριοποιήσεις στο πρόγραμμα Cosmic Muon Images

1. Συνδεθείτε στο λογαριασμό σας στο Zooniverse κάνοντας Log In. <https://www.zooniverse.org/>

## 2. Eισέλθετε στο σύνδεσμο:

<https://www.zooniverse.org/projects/reinforce/cosmic-muon-images/>

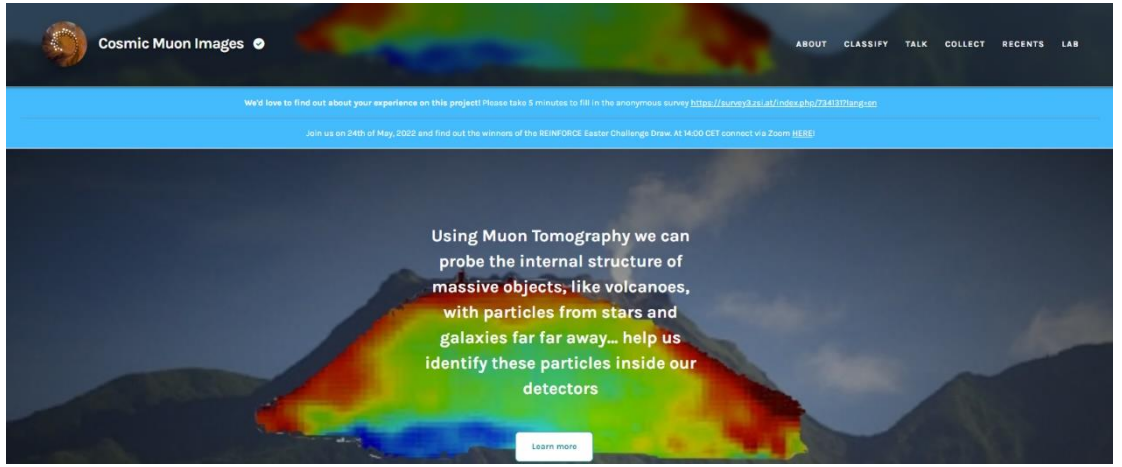

Aν επιλέξετε «Learn More» θα έχετε τη δυνατότητα να μάθετε περισσότερα για το ερευνητικό αντικείμενο που πραγματεύεται αυτό το πρόγραμμα.

3. Κατεβείτε πιο κάτω. Θα δείτε δύο επιμέρους επιλογές «Introductory» και «Freestyle». Ξεκινήστε με το Introductory και μπορείτε να προχωρήσετε στη συνέχεια και στο Freestyle.

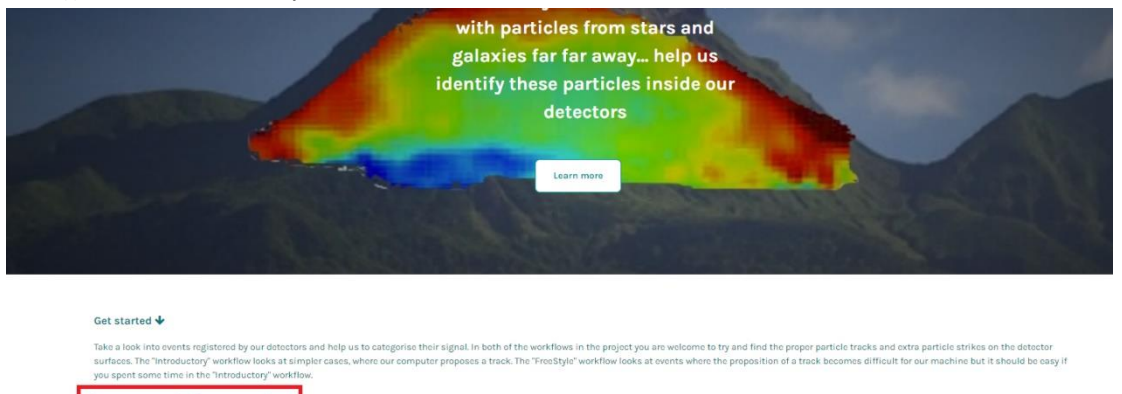

4. Σε καθένα από τα σχετικά επίπεδα βεβαιωθείτε οτι μελετήσατε το σχετικό tutorial πριν ξεκινήσετε:

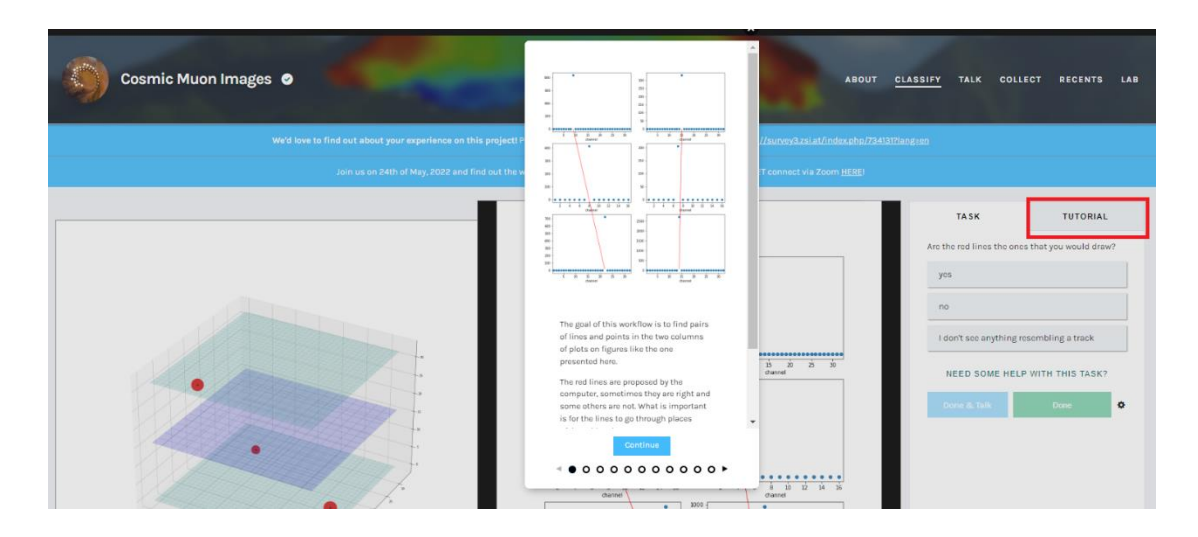

5. Μπορείτε ανά πάσα στιγμή να ανατρέξετε στο «Field Guide" για περεταίρω πληροφορίες επι των εικόνων που συναντάτε στην οθόνη σας:

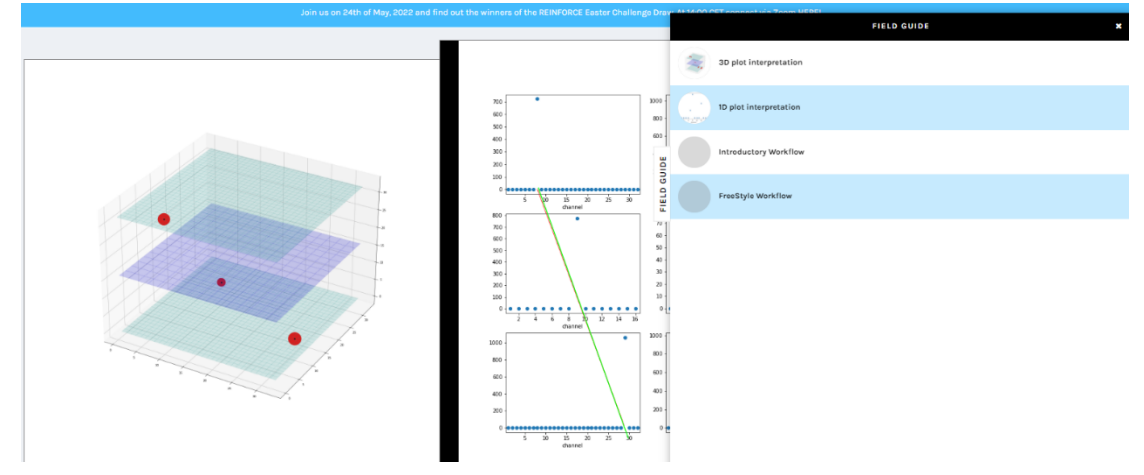

6. Αν θέλετε περισσότερες πληροφορίες σχετικά με το πρόγραμμα Cosmic Muon Images δείτε το παρακάτω βιντεοσκοπημένο σεμινάριο (στα Αγγλικά) από το 1:09:00 έως το 1:15:00

<https://www.youtube.com/watch?v=fK7REg3qxJQ>

Είστε πλέον έτοιμοι να ξεκινήσετε να κάνετε κατηγοριοποιήσεις! Κάντε όσες περισσότερες μπορείτε και διεκδικήστε μια θέση στο θερινό σχολείο REINFORCE αυτόν τον Ιούλιο στο Μαραθώνα!